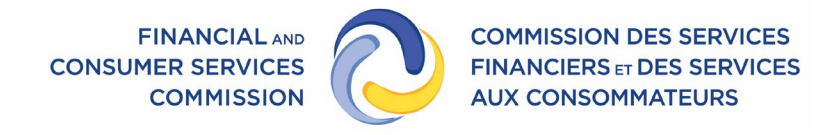

# Le droit d'être entendu : un guide pour les séances en mode virtuel

**Version 1.0 Décembre 2023** 

Page **1** de **10**

### Version

Le présent guide est fondé sur la version 5.13.3 de l'application Zoom Client.

#### Introduction

Le droit d'être entendu par l'organisme de réglementation est un droit conféré par la loi aux personnes touchées par certaines recommandations du personnel de la FCNB. Selon le cas, l'organisme de réglementation peut choisir de tenir l'audience en mode virtuel.

La FCNB tient ses audiences en mode virtuel au moyen du service de vidéoconférence Zoom (« Zoom »).

Le présent guide explique la procédure à suivre pour participer à une audience sur la plateforme Zoom.

#### Définitions

Dans le présent guide, les termes suivants sont définis comme suit :

*Partie requérante* s'entend d'une personne ou d'une entité qui a le droit d'être entendue en vertu d'une loi relevant de la Commission des services financiers et des services aux consommateurs.

*Responsable de la coordination de l'audience* s'entend d'un membre du personnel qui organise l'audience en mode virtuel et qui en gère les aspects techniques pendant son déroulement.

#### Planification de l'audience en mode virtuel

Si l'organisme de réglementation choisit de tenir une audience en mode virtuel, le responsable de la coordination de l'audience communiquera avec la partie requérante afin de fixer un moment convenable pour l'audience.

Le responsable lui enverra un courriel contenant les identifiants requis pour participer à l'audience virtuelle avant sa tenue.

Si la partie requérante a l'intention d'inviter un avocat ou des témoins à l'audience, elle doit en aviser le responsable de la coordination le plus tôt possible, car chaque participant doit se connecter à l'audience à partir d'un appareil distinct. La partie requérante doit également fournir une adresse de courriel et un numéro de téléphone pour chacun des participants.

Si la date de l'audience a été fixée en consultation avec l'avocat de la partie requérante, c'est à l'avocat de :

- Transmettre les identifiants requis à ses clients et aux témoins avant la tenue de l'audience;
- Communiquer à ses clients et aux témoins les instructions pour participer à l'audience.

## Préparation technique en vue d'une audience en mode virtuel

La participation à une audience en mode virtuel nécessite :

- Un ordinateur, une tablette ou un téléphone intelligent sur lequel il est possible d'installer et d'exécuter l'application Zoom Client;
- Une connexion Internet stable avec une largeur de bande suffisante (voir les instructions ciaprès pour tester la bande passante).

#### Installation de l'application Zoom

Il est recommandé d'utiliser l'application Zoom sur un ordinateur (de bureau ou portable) et d'avoir un grand écran, car il est difficile de lire des documents ou de voir les autres participants sur le petit écran d'une tablette ou d'un téléphone intelligent.

L'application Zoom peut être téléchargée et installée sur votre appareil à partir du lien <https://zoom.us/fr/download> ou d'une boutique d'applications.

Après avoir installé l'application, vous devez l'exécuter. Si l'application est bien installée, la fenêtre suivante s'ouvrira :

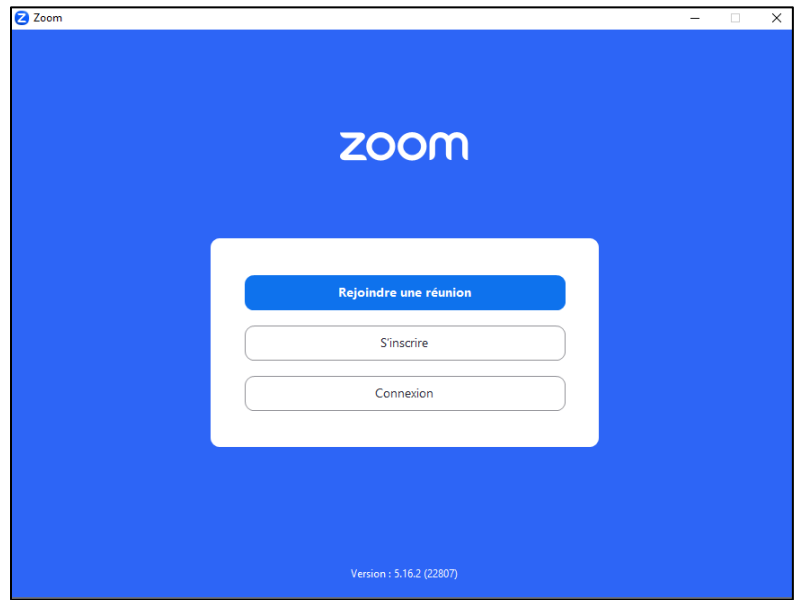

*Figure 1 : Fenêtre initiale de l'application Zoom*

Pour faciliter les réunions sur Zoom, vous pouvez créer un compte Zoom, mais ce n'est pas obligatoire. Pour créer un compte Zoom, suivez le lien [https://zoom.us/fr/signup#/signup.](https://zoom.us/fr/signup#/signup)

#### Vérification de la connexion Internet

Il est recommandé de vérifier la vitesse de transmission de sa connexion Internet à <https://www.speedtest.net/fr> et de s'assurer d'avoir une vitesse de téléchargement et de téléversement d'au moins 1,5 Mbps. Il est préférable de se connecter au réseau au moyen d'un câble Ethernet plutôt que d'une connexion sans fil.

#### Conseils pour une participation efficace

La caméra de l'appareil devrait être placée légèrement au-dessus du niveau des yeux. Si possible, faites face à une fenêtre pour éviter l'effet de rétroéclairage. Si ce n'est pas possible, vous pouvez placer une lampe derrière la caméra. Il est important de prendre quelques minutes pour se familiariser avec l'affichage Zoom.

Afin d'assurer une bonne qualité sonore, il est recommandé d'utiliser des écouteurs munis d'un microphone.

#### Avant de participer à la séance virtuelle

Vous devriez vous assurer que votre appareil est entièrement chargé ou connecté à une source d'énergie. Les appels vidéo peuvent épuiser la batterie rapidement.

Installez-vous dans un endroit privé, calme et sans distraction.

De plus, vous devriez avoir une tenue qui serait convenable pour une réunion professionnelle.

Le nom indiqué à l'écran devrait être conforme à votre vrai nom (prénom suivi du nom de famille), sauf indication contraire de la part de l'organisme de réglementation.

Les photos de profil et d'arrière-plan doivent être appropriées à ce type d'audience.

Vous devriez avoir les identifiants et le mot de passe qui ont été fournis par le responsable de la réunion ou avoir accès au courriel qui contient le lien pour se joindre à la réunion Zoom.

#### Pour se joindre à une audience virtuelle

Vous devriez établir une connexion à la plateforme Zoom environ 10 minutes avant l'heure prévue de l'audience.

Il est possible de se joindre à la réunion de deux façons :

**1. En sélectionnant le lien intégré** dans le courriel envoyé par le responsable de la coordination ou en ouvrant le rendez-vous créé dans votre calendrier par le courriel.

Le navigateur Web s'ouvrira et l'option d'ouvrir l'application devrait s'afficher. Le cas échéant, il faudra sélectionner l'option « *Ouvrir* » pour ouvrir l'application (figure 2) :

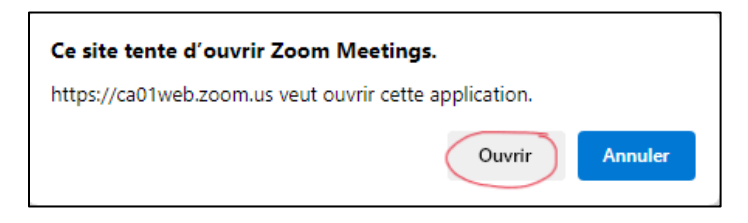

*Figure 2 : Invitation du navigateur à ouvrir l'application Zoom*

2. **En ouvrant l'application Zoom** et en sélectionnant l'option « *Rejoindre* » dans la fenêtre initiale de l'application (figure 1). La fenêtre « *Rejoindre la réunion* » s'affichera (figure 3) :

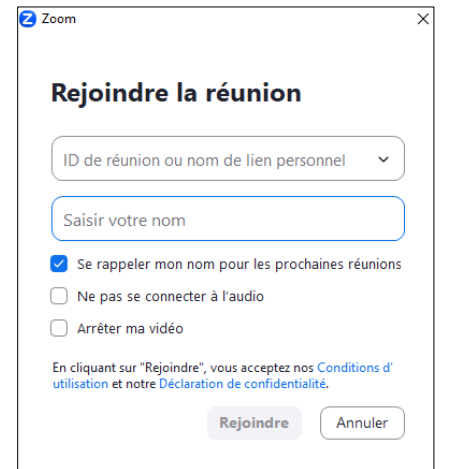

*Figure 3 : Fenêtre initiale de l'application Zoom avant l'ouverture d'une séance*

Les participants qui ont un compte Zoom peuvent sélectionner l'option « *Connexion* » et entrer leur nom et mot de passe. La fenêtre suivante (figure 4) devrait s'ouvrir :

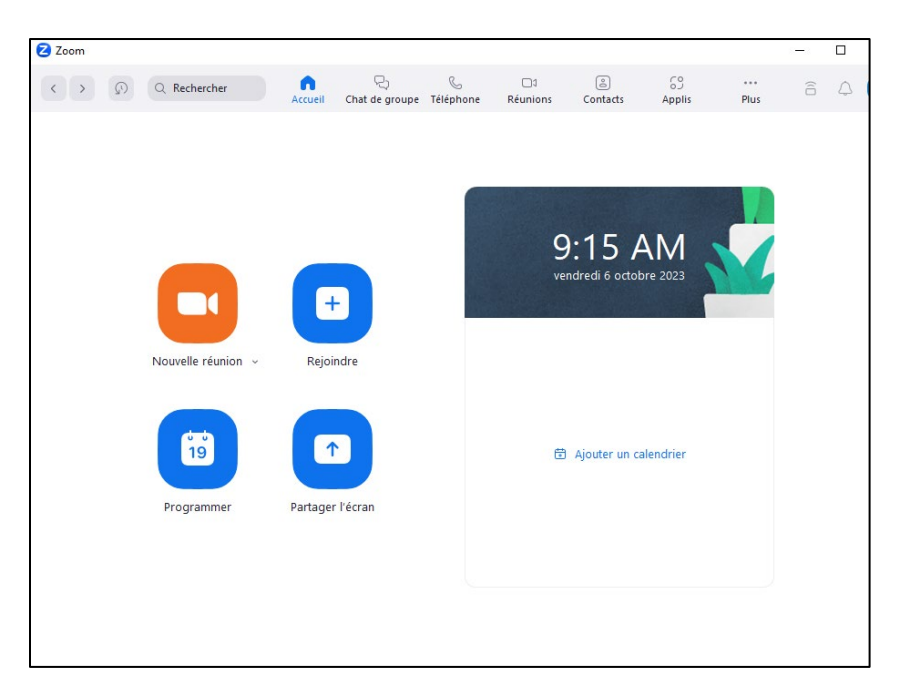

*Figure 4 : Écran d'accueil Zoom pour les séances ouvertes*

En choisissant l'option « *Rejoindre*», une fenêtre « *Rejoindre la réunion* » s'affichera, semblable à la fenêtre affichée un peu plus haut, mais cette fois le nom de l'utilisateur s'affichera (figure 5) :

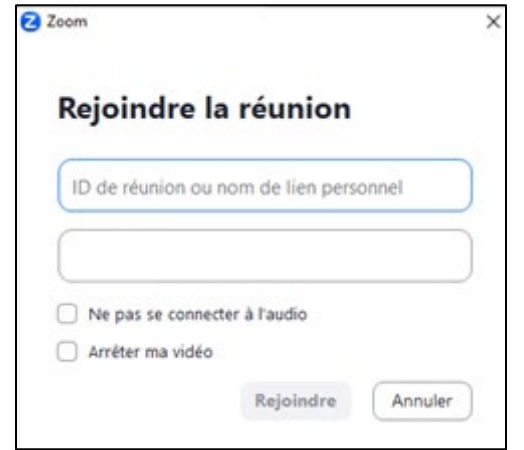

*Figure 5 : Fenêtre Zoom « Rejoindre la réunion » pour les séances ouvertes*

Le numéro d'identification de la réunion doit être entré dans le premier champ, puis il faut sélectionner l'option « *Rejoindre* » pour se joindre à la réunion.

#### Navigation au cours de la séance

Une fois la connexion établie, il vous faudra attendre que l'organisateur de la réunion autorise votre accès à l'audience.

Vous devriez alors localiser l'emplacement de la barre de menus Zoom au bas de l'écran (figure 6) :

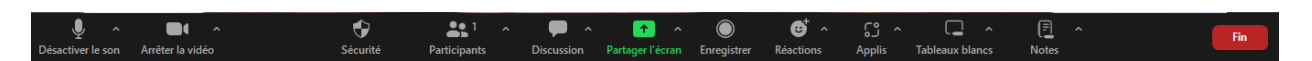

*Figure 6 : Barre de menus au bas de l'écran*

Vous pouvez désactiver le microphone en sélectionnant l'option « *Désactiver le son* ». Une ligne rouge oblique s'affichera sur l'icone du microphone (figure 7) :

![](_page_5_Picture_10.jpeg)

*Figure 7 : Microphone en sourdine dans la barre de menus au bas de l'écran*

Pour réactiver le microphone, il suffit de sélectionner l'icone du microphone barré.

Assurez-vous que votre microphone et votre haut-parleur fonctionnent bien. Pour ce faire, sélectionnez l'icone « ˄ » à la droite du bouton « *Désactiver le son*», puis l'option « *Test du haut-parleur & du microphone* » et suivez les instructions (figure 5).

![](_page_6_Picture_90.jpeg)

*Figure 8 : Options du menu audio ˄ pour tester le microphone et le haut-parleur*

Lorsque vous êtes en sourdine, vous pouvez sélectionnez l'icone « *Réactions* » dans la barre de menus (figure 6), puis « *Lever la main* » pour indiquer à l'organisme de réglementation que vous aimeriez prendre la parole. Vous pouvez aussi lever la main, tout simplement, et attendre que l'organisme de réglementation vous autorise à prendre la parole.

## Mise en commun de documents durant l'audience

Si vous devez fournir des documents au cours de l'audience virtuelle, ceux-ci devraient être en format numérique sur l'appareil que vous utilisez pour l'audience. Le document devrait être ouvert et visible à votre écran avant de le « partager » avec les autres participants à l'audience. L'organisme de réglementation prendra note de l'information et confirmera après la réunion que cette information a été fournie au cours de l'audience.

Pour mettre le document en commun, vous devez sélectionner le bouton vert « *Partager l'écran* » au bas du menu de la fenêtre Zoom (figure 9). La fenêtre suivante s'affichera :

![](_page_7_Picture_67.jpeg)

*Figure 9 : Fenêtre d'options pour la mise en commun d'un document*

À noter qu'il est possible de mettre en commun l'écran en entier ou une fenêtre d'application particulière. Localisez le document à mettre en commun dans la rangée du bas et sélectionnez-le. Sélectionnez ensuite le bouton bleu « *Partager* » au bas, à droite de la fenêtre (figure 9).

Pour arrêter la mise en commun du document, sélectionnez le bouton rouge « *Arrêter le partage* » en haut de l'écran (figure 10) :

![](_page_7_Picture_68.jpeg)

*Figure 10 : Bouton pour terminer la mise en commun d'un document (« Arrêter le partage »)*

## Configuration de visualisation

Il est possible de configurer la façon dont les autres participants paraissent sur votre écran en choisissant le bouton « *Afficher* » dans le coin droit au haut de la fenêtre Zoom (figure 9) :

![](_page_8_Picture_112.jpeg)

*Figure 11 : Bouton d'option « Afficher »*

La fonctionnalité « *Afficher* », vous offre deux choix : vous pouvez afficher la personne qui parle (« *Intervenant* ») ou tous les participants (« *Galerie* »).

#### Pause et suspension de l'audience

Lors d'une pause ou de la suspension de l'audience, tous les participants seront déplacés à une « salle d'attente » Zoom. À la reprise de l'audience, le responsable de la coordination fera entrer les participants de nouveau dans la « salle de réunion ».

Il est préférable de ne pas se déconnecter de Zoom lors d'une pause ou de la suspension de l'audience. Toutefois, vous devriez désactiver votre microphone et éteindre votre écran durant la pause.

#### Pour quitter une audience virtuelle

Pour quitter l'audience, sélectionnez le bouton rouge « *Fin* » qui se trouve au bas à droite de votre écran.

#### Problèmes techniques durant l'audience

Si vous éprouvez des problèmes techniques qui vous empêchent d'entendre, de voir ou de suivre l'audience virtuelle, vous devriez en aviser immédiatement l'organisme de réglementation de vive voix, en levant la main ou en utilisant le bouton « *Lever la main* ». Si vous assistez à l'audience à partir d'un téléphone, vous pouvez lever la main en appuyant sur les touches \*9. Si vous perdez votre connexion à l'audience, vous devriez tenter de rétablir la connexion immédiatement.

# Conduite générale

Les règles de conduite dans une audience virtuelle sont les mêmes que s'il s'agissait d'une audience en personne.

La caméra des parties, de l'avocat et des témoins doit être activée, à moins de problèmes techniques.

L'utilisation d'appareils d'enregistrement personnels n'est pas permise durant l'audience virtuelle.

Il est interdit aux participants d'enregistrer, de publier, de radiodiffuser, de reproduire, de photographier ou de diffuser la vidéo, l'enregistrement sonore ou toute photographie d'une audience virtuelle. Pour plus d'information sur les enregistrements, veuillez consulter la procédure sur le droit d'être entendu.

Les participants doivent rester en sourdine jusqu'à ce qu'on leur demande de prendre la parole, et les notifications par téléphone ou par ordinateur doivent être désactivées.

Il faut éviter de parler en même temps qu'une autre personne. Une seule personne doit parler à la fois. Identifiez-vous lorsque vous prenez la parole (p. ex. « C'est Paul Dion qui parle ou ici Paul Dion, et j'aimerais dire que… ». Fermez votre microphone lorsque ce n'est pas à votre tour de parler. Parlez clairement afin que tous puissent vous entendre.

Si vous participez à l'audience à partir de votre téléphone, vous ne devez pas utiliser le mode hautparleur ou mettre l'appel en attente, car cela pourrait produire des sons perturbateurs). Un téléphone filaire est préférable à un téléphone cellulaire. Étant donné qu'il s'agit d'une procédure officielle, il est important de se nommer avant de parler.

L'organisme de réglementation peut ajourner la séance à tout moment s'il détermine que le mode virtuel ne convient pas ou qu'il est préjudiciable à l'une des parties ou à l'intégrité de la procédure.